## 今後の部会参加方法に関して「鋳造先端プロセス研究部会」β版

2020/7/2

今後の部会参加方法は、『①会議室参加』と『②Web 会議参加』の2種類となります。それぞれの要点、 注意点及び参加方法の詳細をお知らせします。(8 月 6 日の『①会議室参加』は試験です。また、ウイン クあいちのネット状態によっては、会議室参加できない可能性もあります。)

### ①会議室参加

#### 会議室参加方法は以前の部会と変わりません。

- ○会議室参加者:従来通り、前面スクリーンに講演者(会議室参加講演者・Web 参加講演者、両者と も)の画面を映し出しての視聴となります。視聴用 PC は不要です。
	- 注意点:会議室参加者の質問を Web 参加者に配信します。そのため、マイクを使用しての質問と なります。
- ○会議室参加講演者:従来通り、前面スクリーンに講演者自身の PC 画面を映し出して、講演者は マイクを使用して講演します。
	- 注意点:講演者 PC 画面をそのままキャプチャーして、Web 参加者に配信します。そのため、レー ザーポインターは使用できず、プレゼンテーションマウスを使用しての講演となります。 プレゼンテーションマウス(400-MA095)を事務局にて用意いたします。ジャイロセンサー にてレーザーポインターの如く使用できます(手首のスナップを使用するのがカギです)。 専用ドライバーの用意・インストールは不要なので、安心してください。他人のマウスを USB にさすのが不可な場合は、不自由ですが PC のタッチパッドや自身のマウスにてご 講演ください。また現在、講演者 PC との接続方法は、HDMI 接続のみの対応です。

### ②Web 参加(Web ブラウザでの参加)

- ○Web 参加者:Web 参加講演者の画面は自動で前面に拡大されます。会議室参加講演者の画面 は「田村卓也」の Web カメラ上で配信されます。「田村卓也」の Web カメラには会 議室講演がない時は会議室全体が表示されますので、終始「田村卓也」のみをピ ン留めして頂ければと思います(Web 会議参加方法を参照)。Microsoft Edge 及び Google Chrome にて動作確認しております。また、Web 参加者から講演最初のスラ イド時に「OK」、「音声 NG」、「発表資料 NG」等の声掛けをする方を一人決め、声 掛けをお願いする予定です。
	- 注意点:最初に「名前を入力」欄に参加者名を入力しますが、「参加者名」は、参加者が判別でき るように本名でお願いいたします。漢字も OK です。無理な場合は、メールにて「参加者 名」が誰であったかを教えてください。Web 参加には、カメラ・マイクは必須ではありませ ん(イヤホン等は必要です)。マイクがない場合は、「会議チャット」にて質問を受け付けま す。また、マイクは質問を行う時以外は Off にしておいてください。スマートフォン・iPad 等 にて参加の場合は Web ブラウザでの参加は出来ず、無料の Teams アプリをインストール する必要性があります。最後に一箇所で複数台の PC にて Teams へ接続し、1 台でもス ピーカーにて視聴するとマイク On 時にハウリングを起こします。そのような場合は、全員 イヤホンを用いるか、一つの PC を共用して頂きたくお願いします。PC を共用した場合は メールにて全員の参加者名をお知らせください。

○Web 参加講演者:部会を視聴している講演者 PC 内にて画面共有を用いて講演していただきま す。PC にマイクは必須となります。また、Microsoft Edge での Web 会議参加 では、PowerPoint ファイルをアップロードして画面共有する必要性があり、動 画が動かない等の不具合を確認しております。Google Chrome もしくは Teams アプリを用いた発表をお願いいたします。Teams アプリがインストールされて いる場合はアプリを用いた発表が一番安定しております。

注意点:講演前に参加者全員のマイクを一度 Off にいたします。講演者は「全員のマイクを Off に します。」の合図から、5 秒程度待った後にマイクを On にして講演の操作を初めてくださ い。VPN 接続をしている場合は特にですが、Web 会議参加は CPU を多く消費します(タ スクマネージャー等で確認ください)。カメラは必須ではありませんので、余裕のあるディ スクトップパソコンにマイク付きイヤホン等をさしてのご講演も良いかと思います。

# 最後に録音・録画は厳禁です!

# ☆Web 会議参加方法 ①招待メールの最後のほうにあるリンクをクリック

テスト 昨日 8:38 差出人: 田村卓也 >

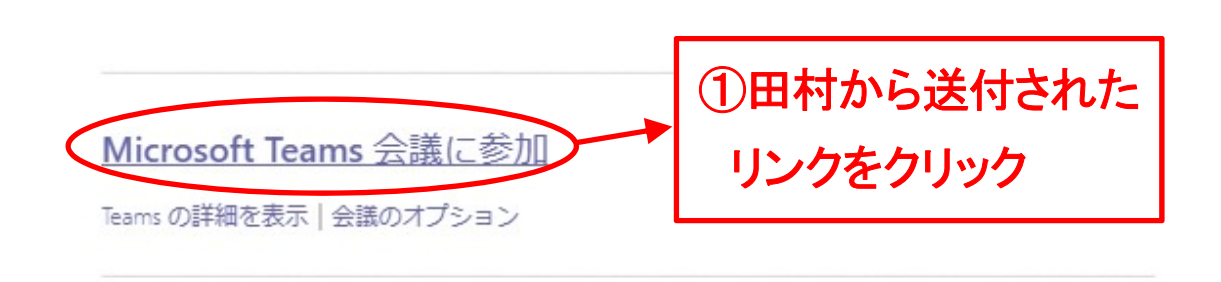

②【代わりに Web 上で参加】をクリック

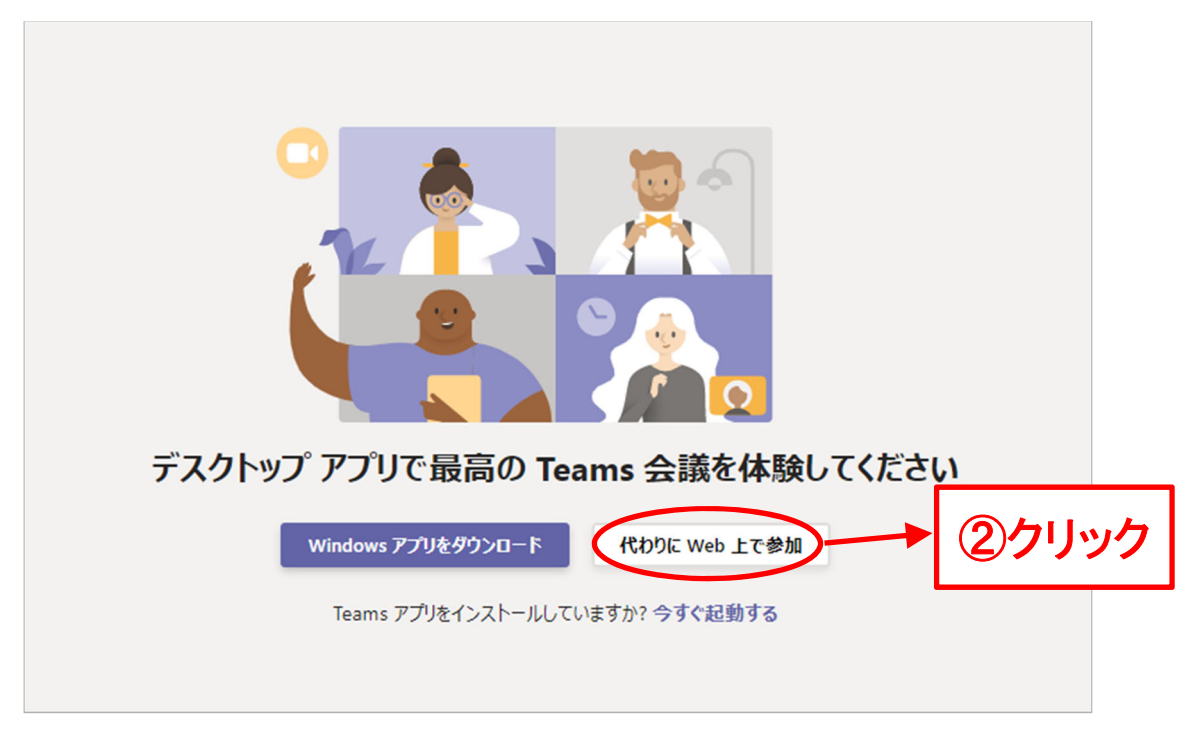

\*:スマートフォン・iPad 等では Web 上で参加できません。【Teams アプリをダウンロード】してくだ さい(無料)。アプリを起動するとゲストとして参加できます。

③本名を入力し、【今すぐ参加】をクリック

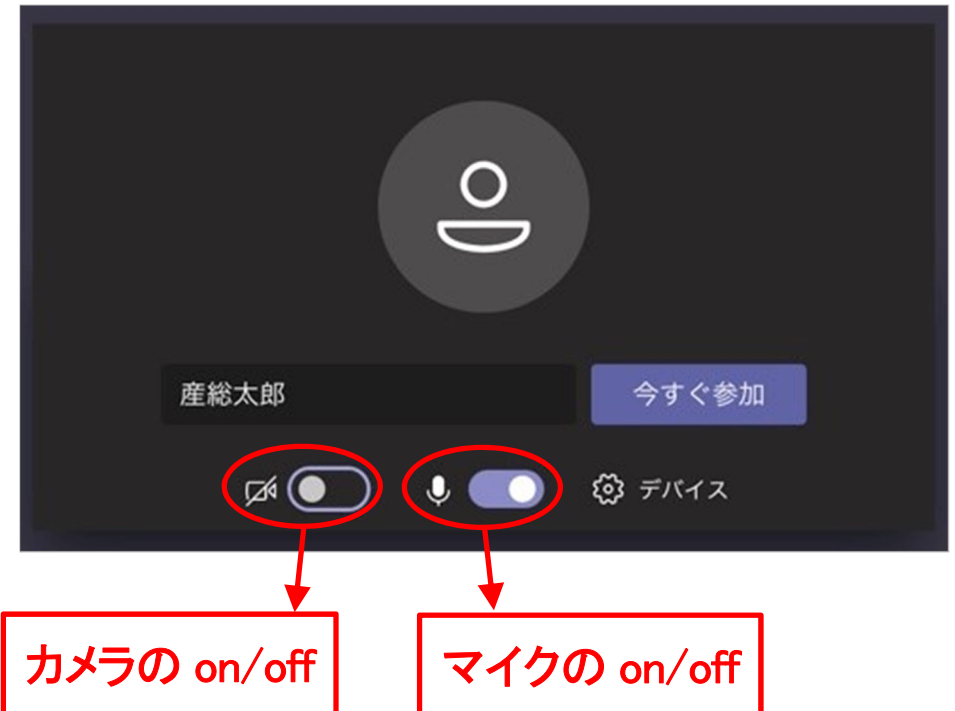

- \*:参加者特定のため、本名を入力ください。
- \*:Web 会議参加のみの場合、カメラ・マイクは必須ではありません。
- \*:Microsoft Edge の場合、メールアドレスが Microsoft アカウントに登録されている時は、そのア カウント名となります。アカウント名から参加者が特定できない場合は、メールにて「参加者名」 が誰であったかを教えてください。
- ④入室後、「田村卓也…」を探し、「・・・」をクリック

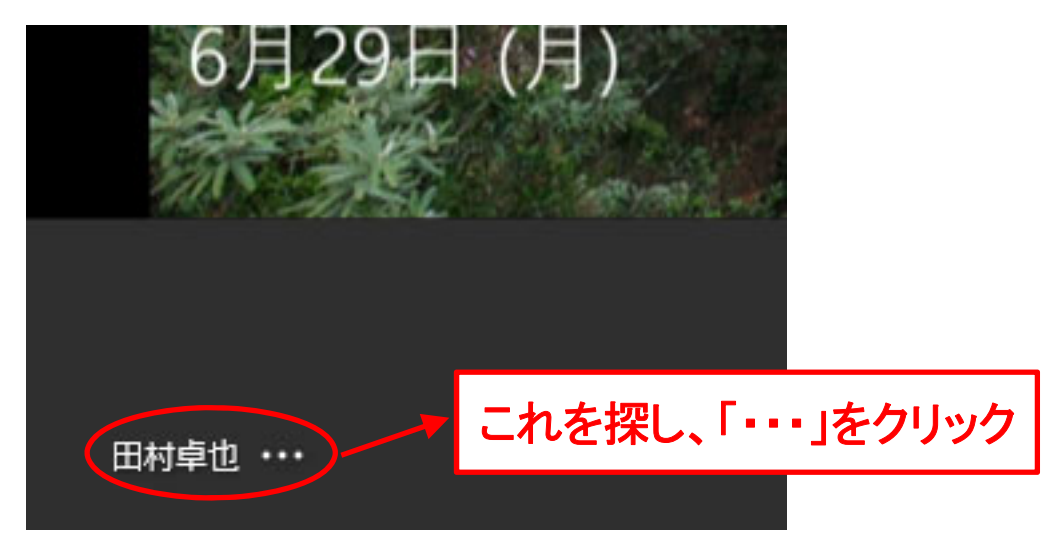

\*:スマートフォン・iPad 等では田村卓也の画面を長押ししてください。

⑤ 「ピン留めする」と「フレームに収める」両方をクリック

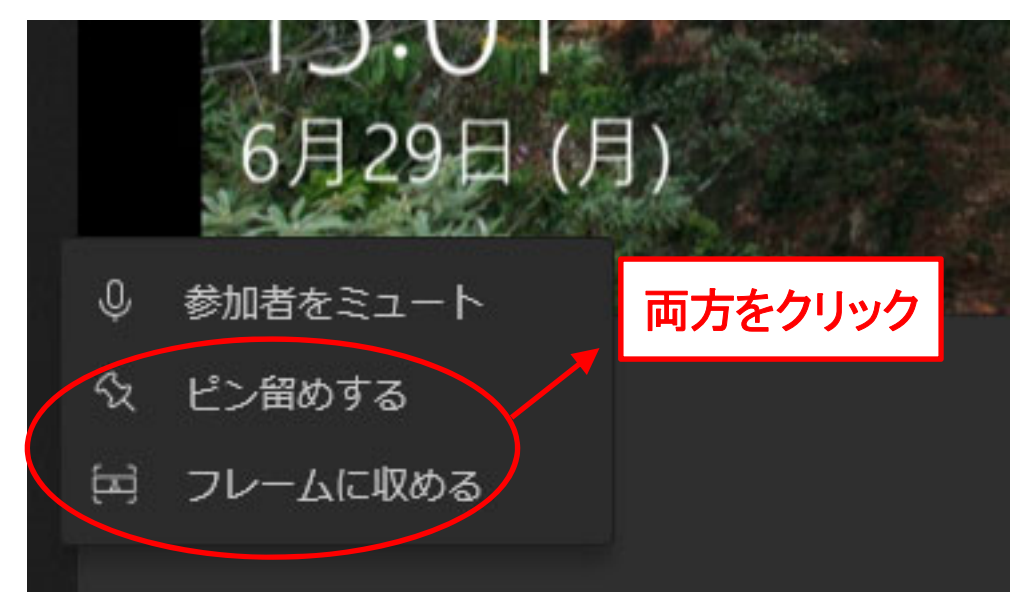

⑥これで、参加準備ができました。

\*:Web 参加講演者発表後、会議室が映らない場合は、画面をクリックしてください。

⑦主な操作方法

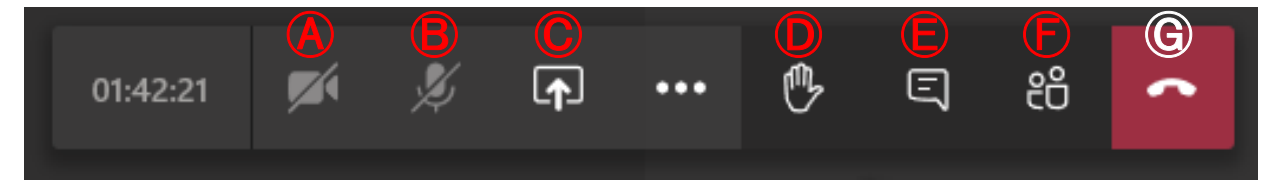

- Ⓐ:カメラの on/off
- Ⓑ:マイクの on/off
- Ⓒ:画面共有(Web 参加講演者が使用します。)
- Ⓓ:手を挙げる
- Ⓔ:会議チャットの表示(マイクがない場合、このチャットにて質問します。)
- Ⓕ:参加者表示
- Ⓖ:Web 会議からの退室(部会が終わった時に押します。)

☆Web 参加講演者 講演方法(Google Chrome での参加時) ①発表直前に Google Chrome の裏で発表したいファイルを起動!

(事前に起動しておくと、見つからない場合があります。)

②Ⓒ:画面共有をクリック

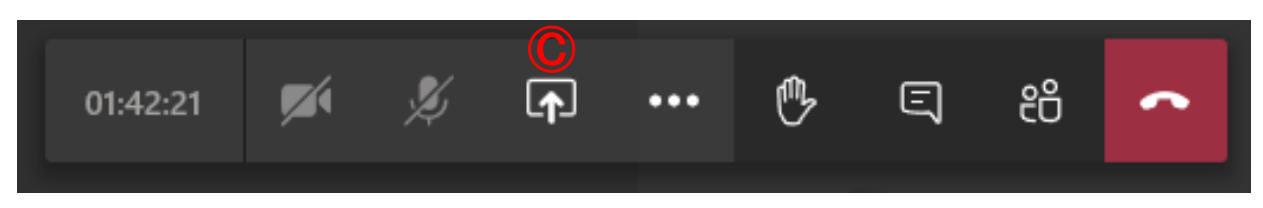

### ③中央下に表示される【画面共有】の【デスクトップ/ウィンドウ】をクリック

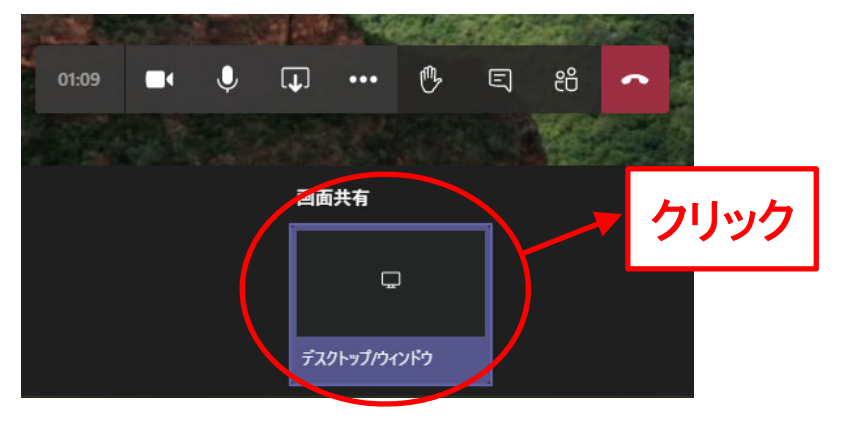

④中央上に表示される【画面を共有する】内の【アプリケーション ウィンドウ】をクリックし、発表ファイ ルを選択し、【共有】をクリック

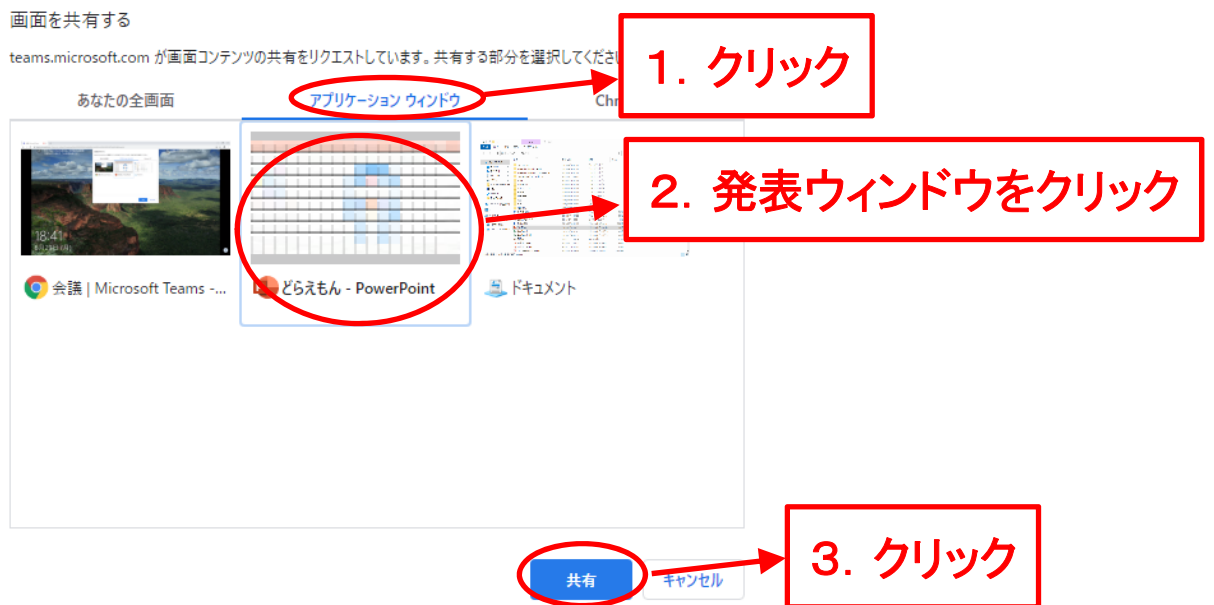

\*:見つからない場合はキャンセルし、発表ファイルを閉じて、再度動かすと、見える確率が高くな ります。

### ⑤発表したいファイルに移動するので、そのまま発表する (パワーポイントの場合は、スライドショーの開始をする。)

⑥発表が終わった後は【共有を停止】をクリックし、Teams ウィンドウを開いて会議に戻る。

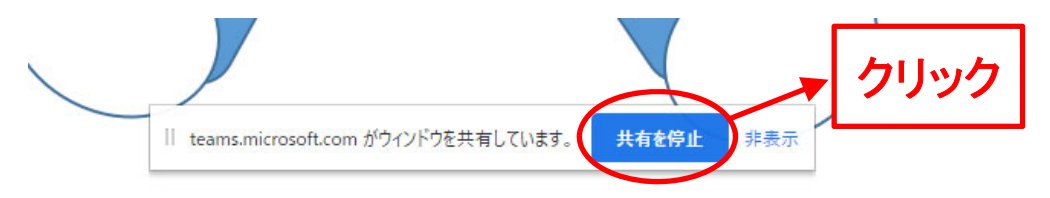

\*:Teams に戻ると、カメラが off になっているので、任意でカメラを on にしてください。

☆Web 参加講演者 講演方法(Microsoft Edge での参加時) ①Ⓒ:画面共有をクリック

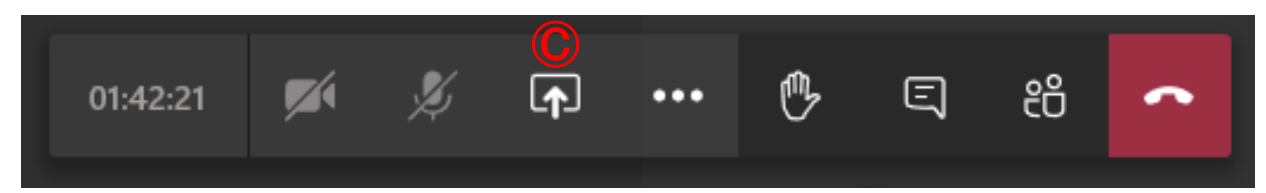

②右下に表示される【参照】をクリックし、【コンピューターからアップロード】をクリック

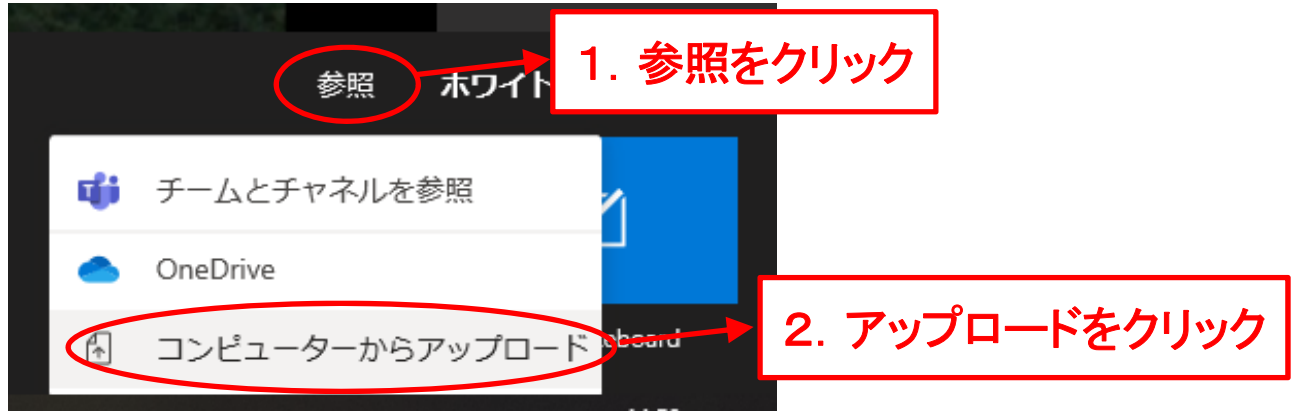

③パワーポイントファイルを指定、アップロードさせると、全員に共有されます。左下に出る操作パネル で操作できます。

◇ スライド1/15 > ◎ 発表を停止

- ・矢印<>:スライドを送ります。
- ・【発表を停止】:発表を終了する時に押します。
- \*:対応しているファイルは、パワーポイントファイルのみです。
- \*:ファイル内の動画は動きません。
- \*:iPad 等への画面共有が出来ないことを確認しております。
- \*:Google Chrome もしくは

Teams アプリを用いた発表をお願いいたします !!

## ☆Web 参加講演者 講演方法(Teams アプリでの参加時) ①Teams の裏で発表したいファイルを起動しておく!

②Ⓒ:画面共有をクリック

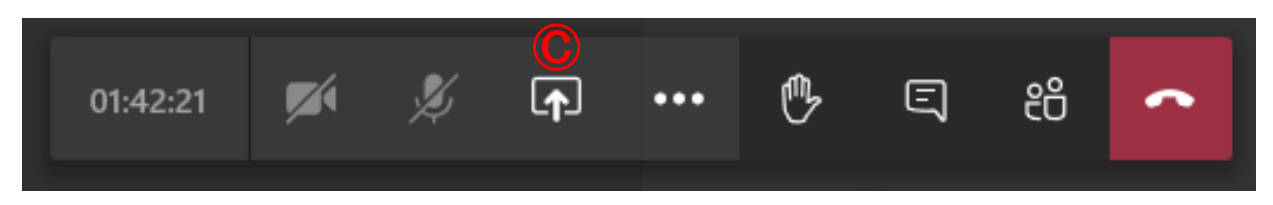

### ③発表するファイルのウィンドウをクリック

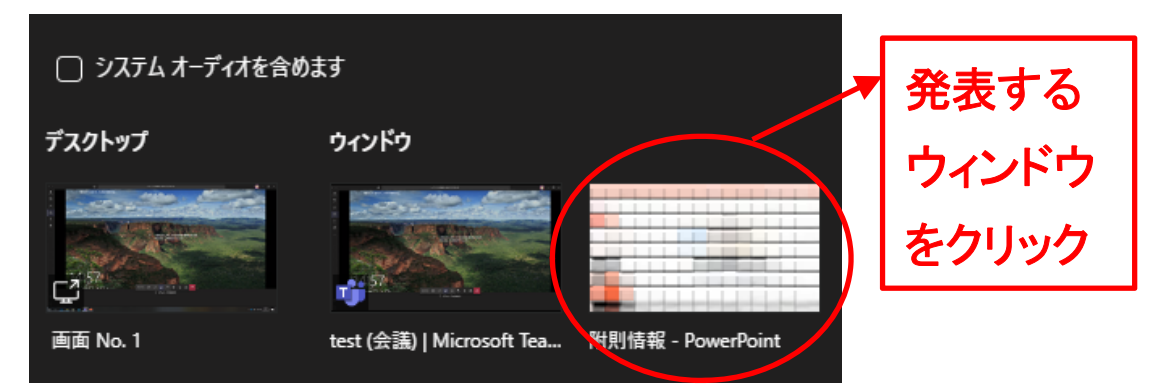

④発表したいファイルに移動するので、そのまま発表する (パワーポイントの場合は、スライドショーの開始をする。)

⑤発表が終わった後は、スライドショーを停止させると、共有が停止し、Teams に戻る。 もしくは、右下の小さい Teams 画面内の【共有の停止】を押す。

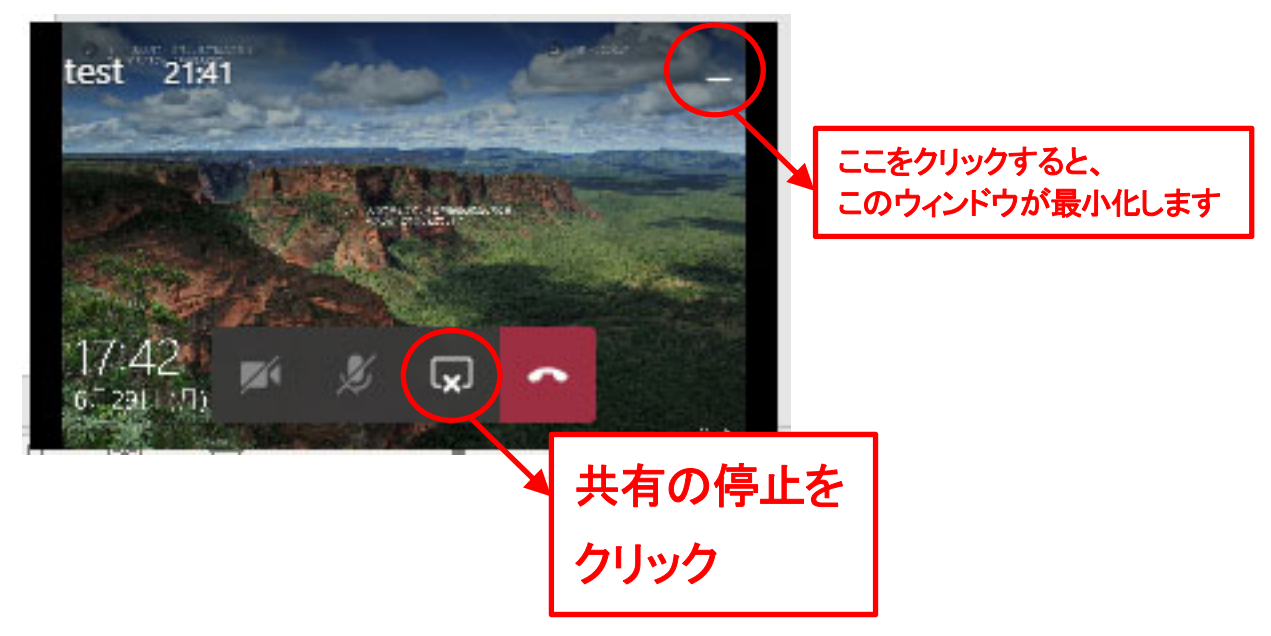